Download "Free Trial", wenn alles funktioniert sollte die 32 Euro-Version ausreichend sein:

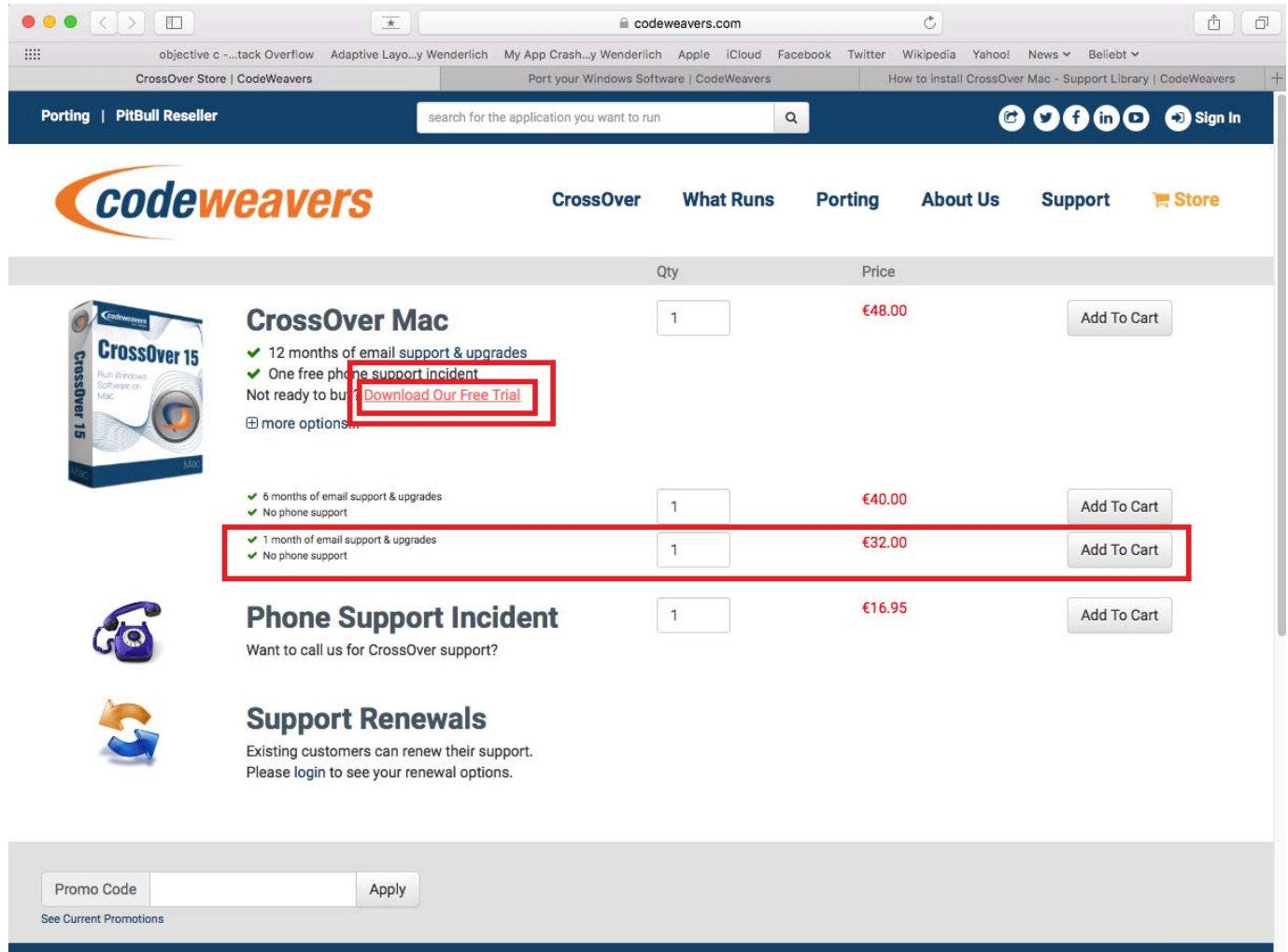

CrossOver auf dem MAC starten und "Installation einer Windowsanwendung" auswählen:

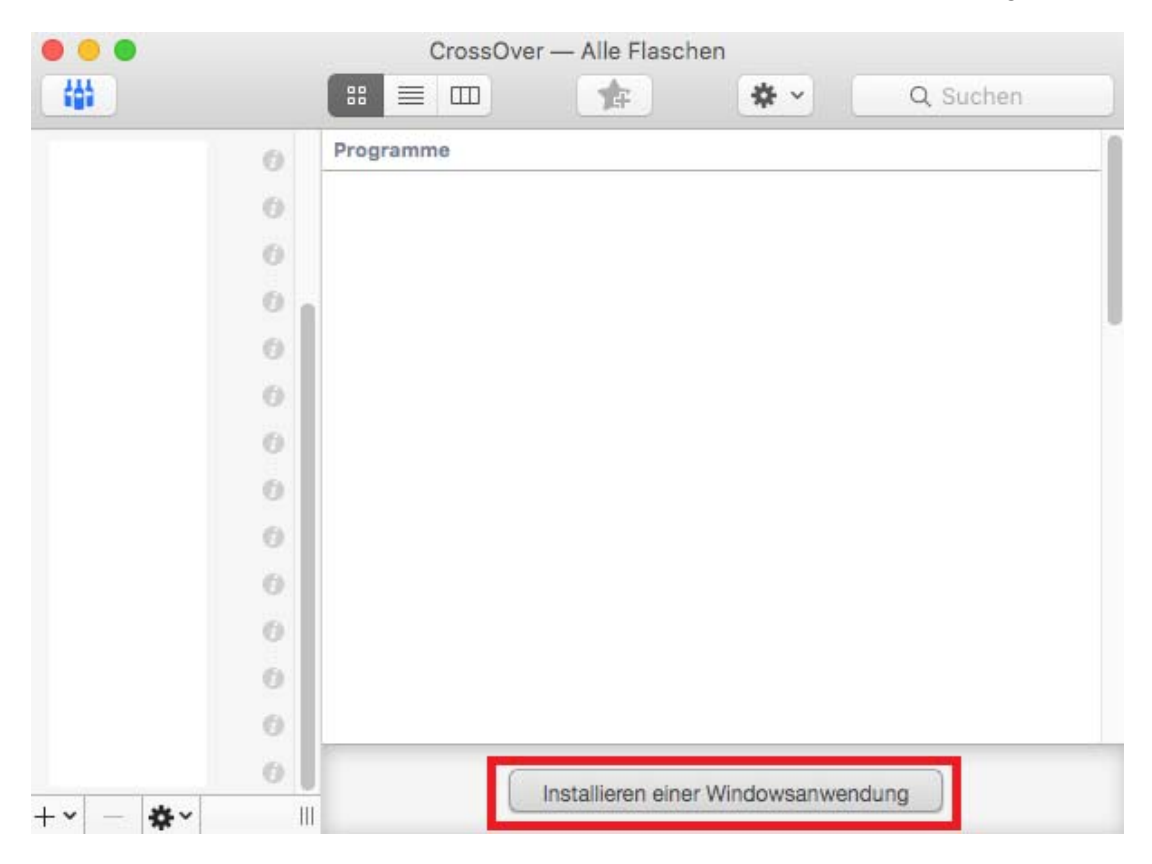

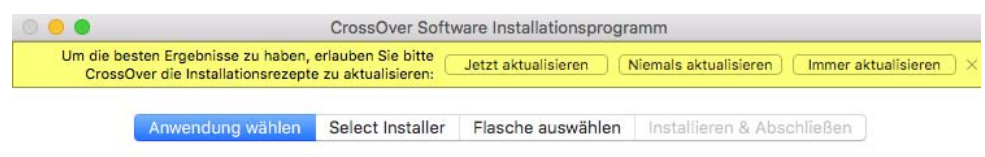

#### Select an Application to Install

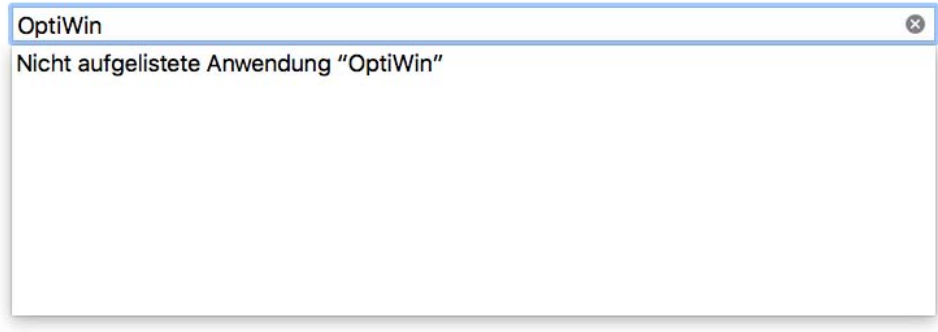

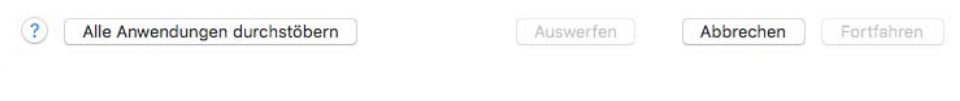

#### Setup.exe der CD/USB-Stick auswählen:

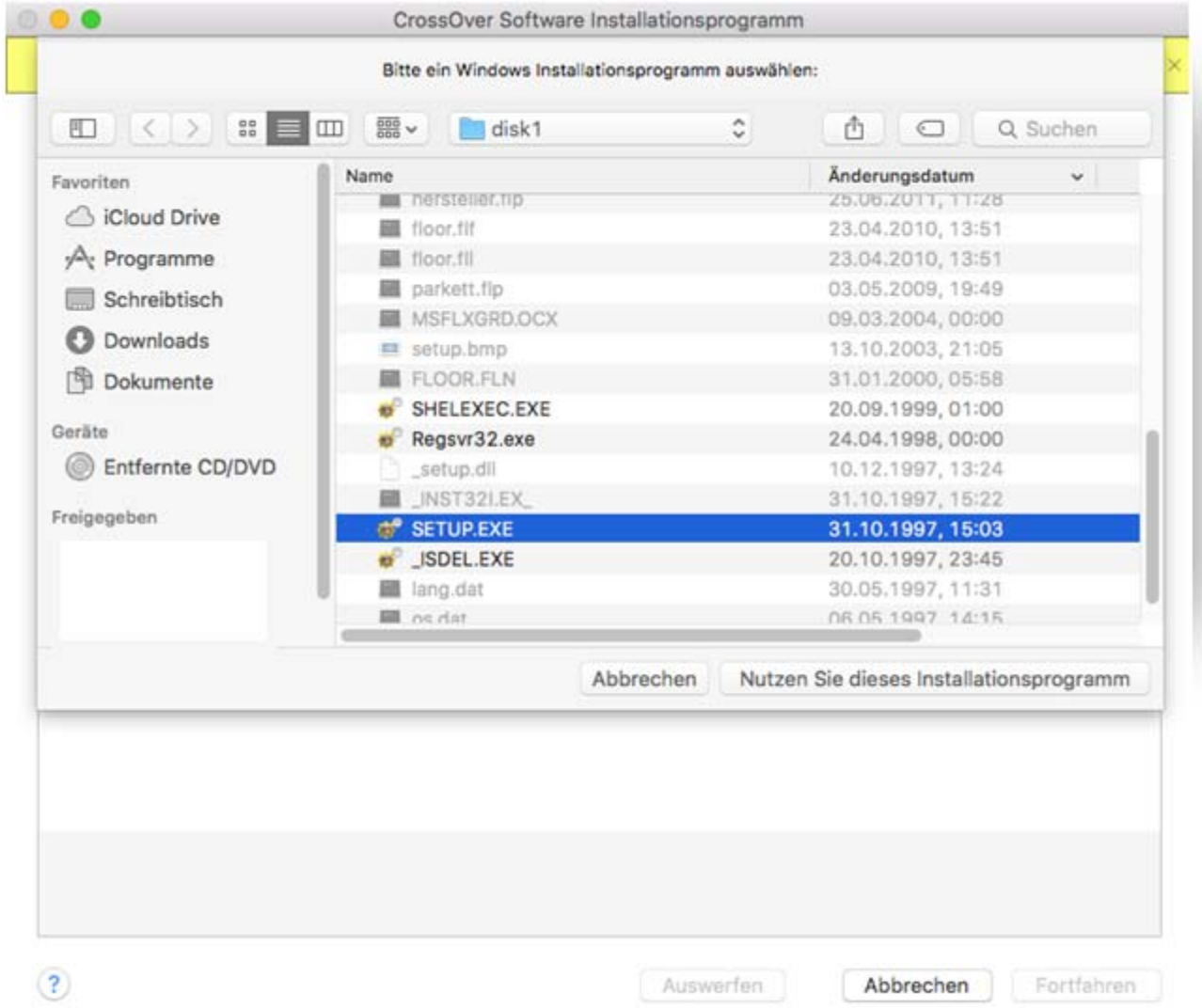

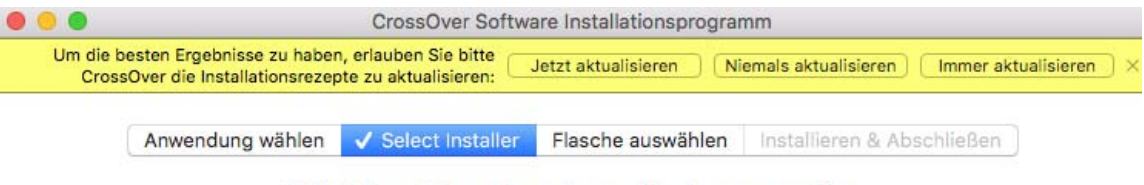

## Wahlen Sie eine Installationsquelle

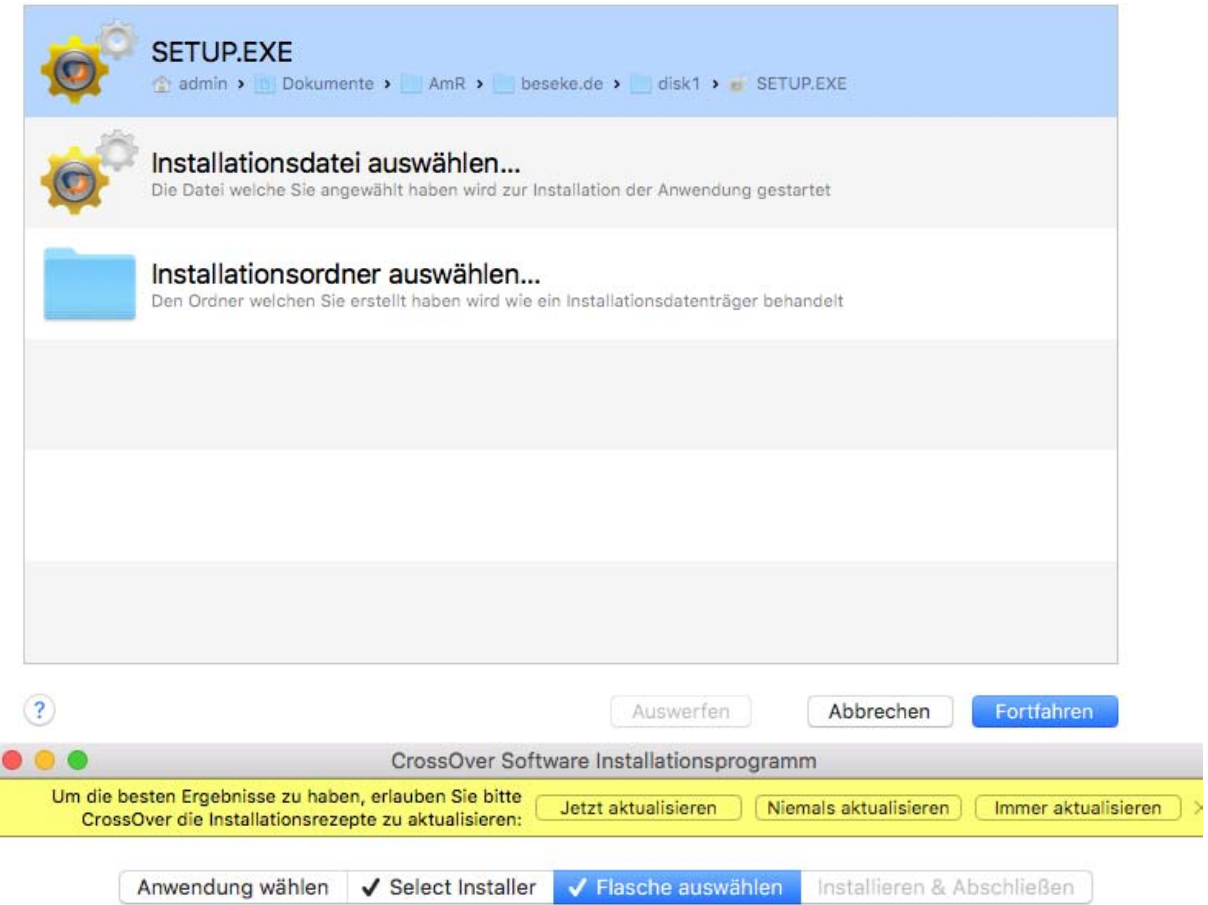

### Wählen Sie eine Flasche, in die installiert werden soll

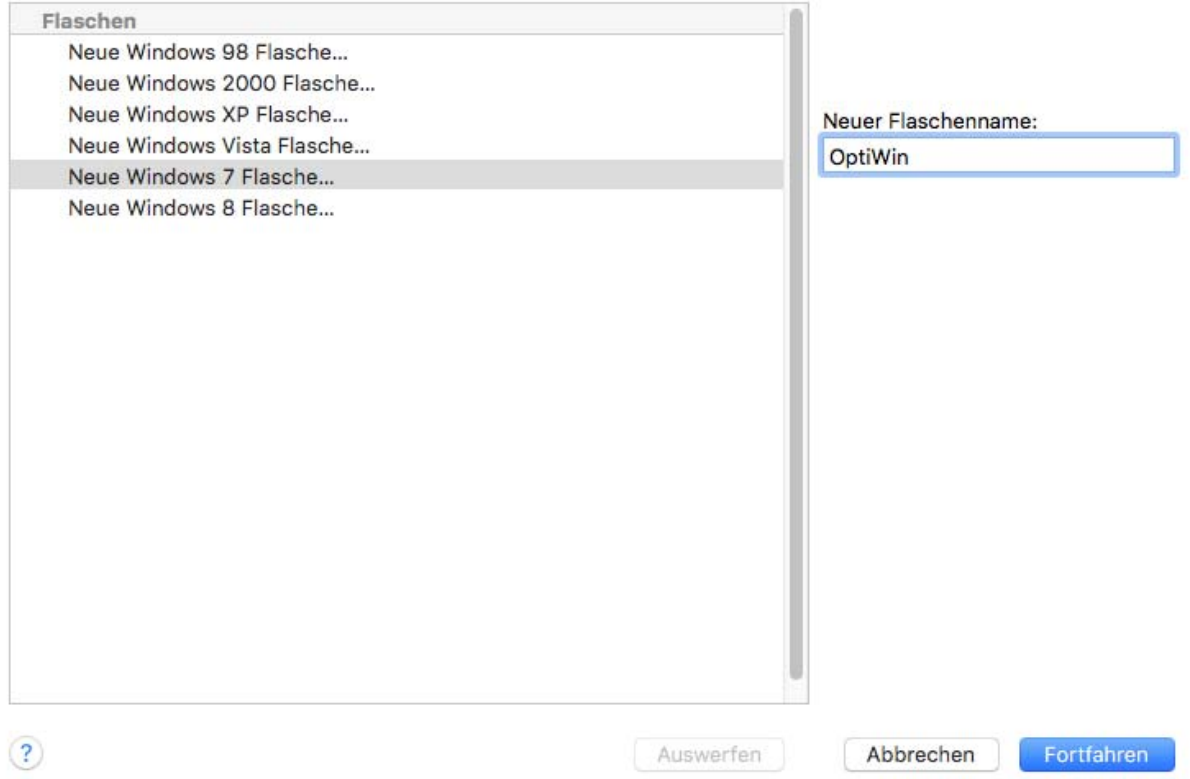

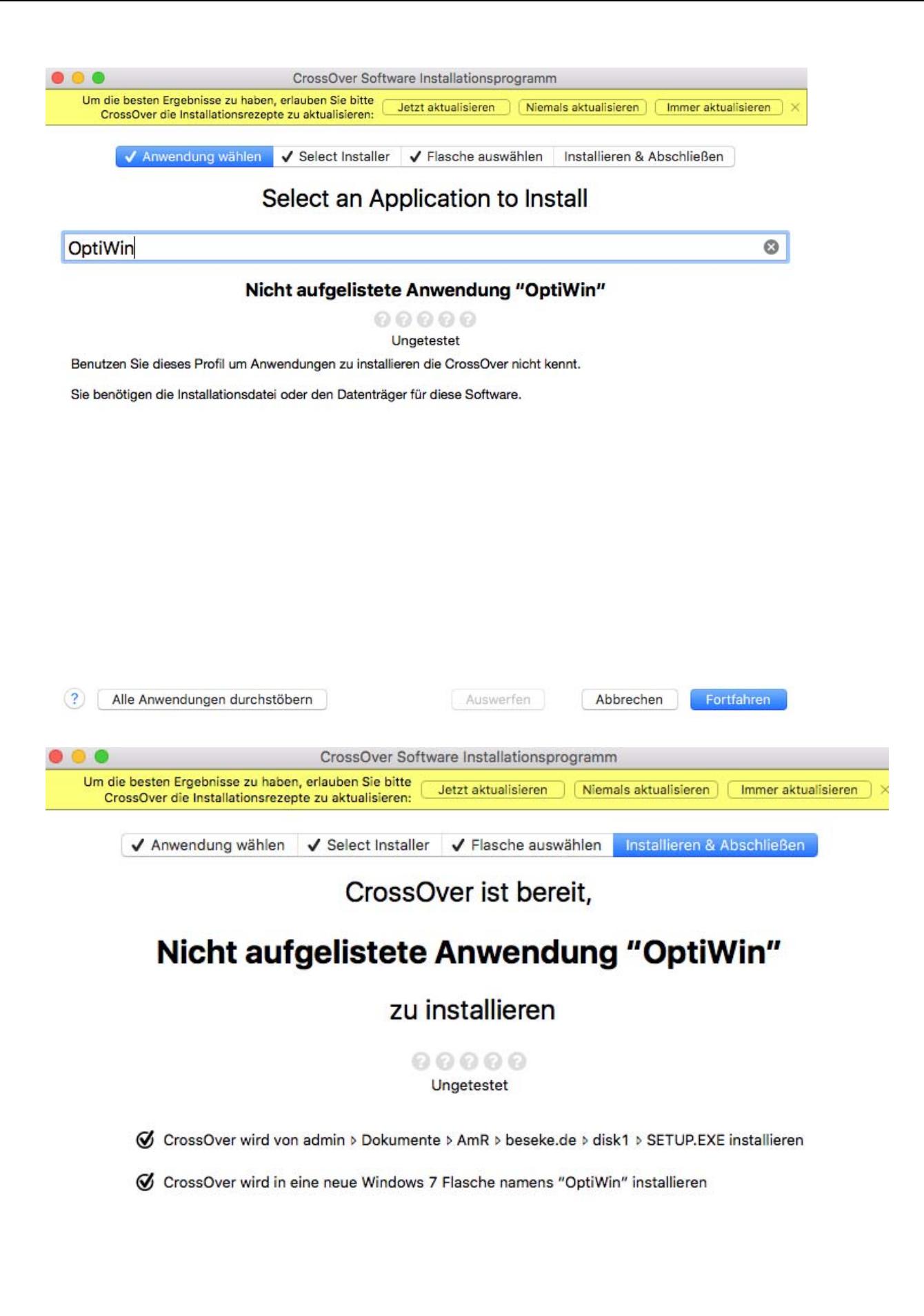

Auswerfen

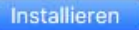

√ Anwendung wählen | √ Select Installer | √ Flasche auswählen | Installieren & Abschließen

 $\circ\bullet\bullet$ 

# Nicht aufgelistete Anwendung "OptiWin" wird installiert...

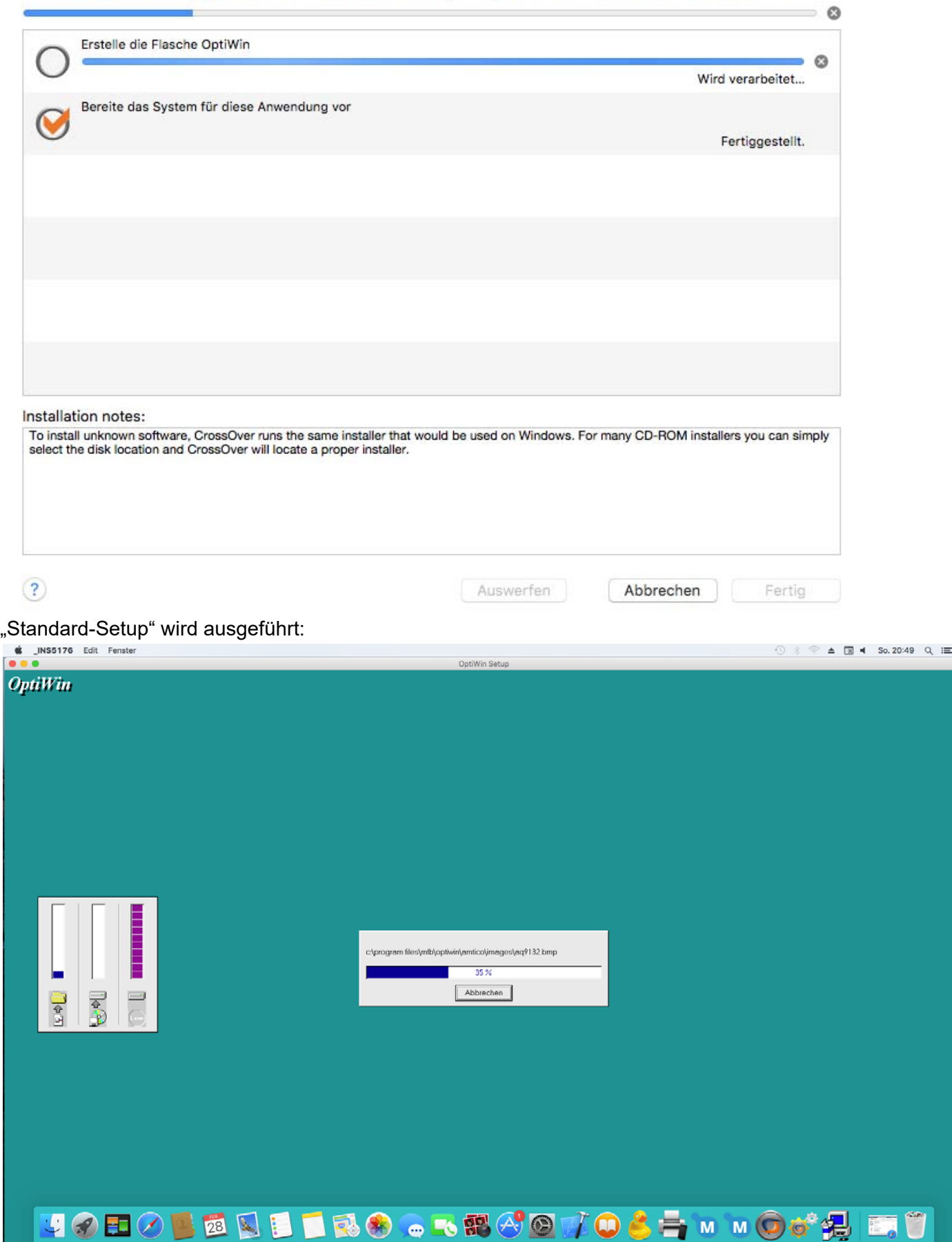

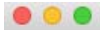

√ Anwendung wählen V Select Installer V Flasche auswählen Installieren & Abschließen

### The installation of Nicht aufgelistete Anwendung "OptiWin" completed.

Mehr Diagnostikinformationen können im debug log gefunden werden.

 $\circled{?}$ Auswerfen Abbrechen Fertig

Windows-Anwendungen sind vorhanden und können per Doppelklick gestartet werden:

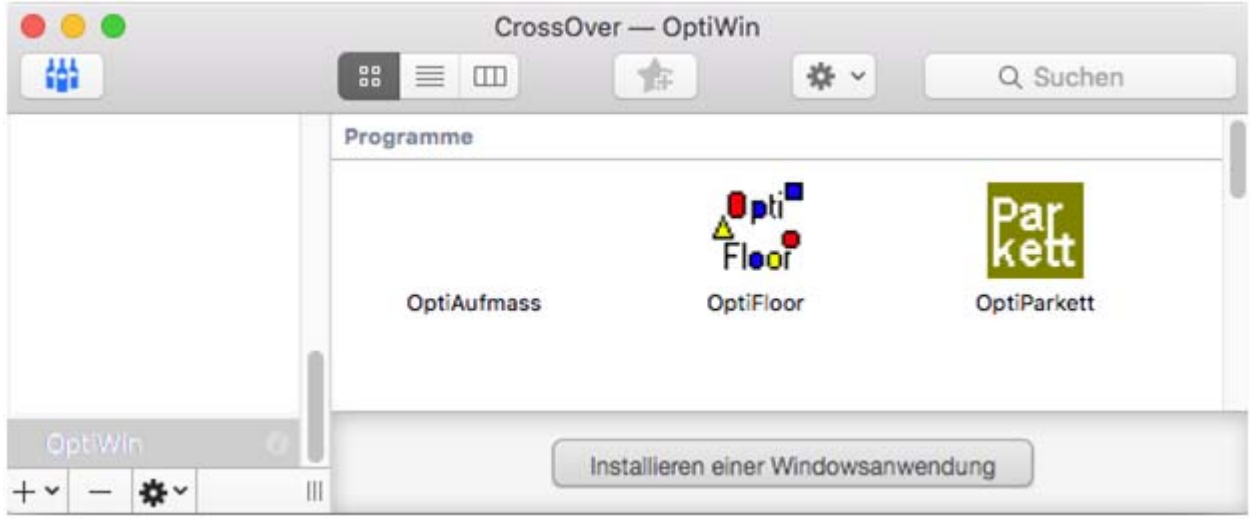

Bei Darstellungsproblemen bei Listen (Sockelleisten bzw. Aufmaß) muss Folgendes zusätzlich durchgeführt werden:

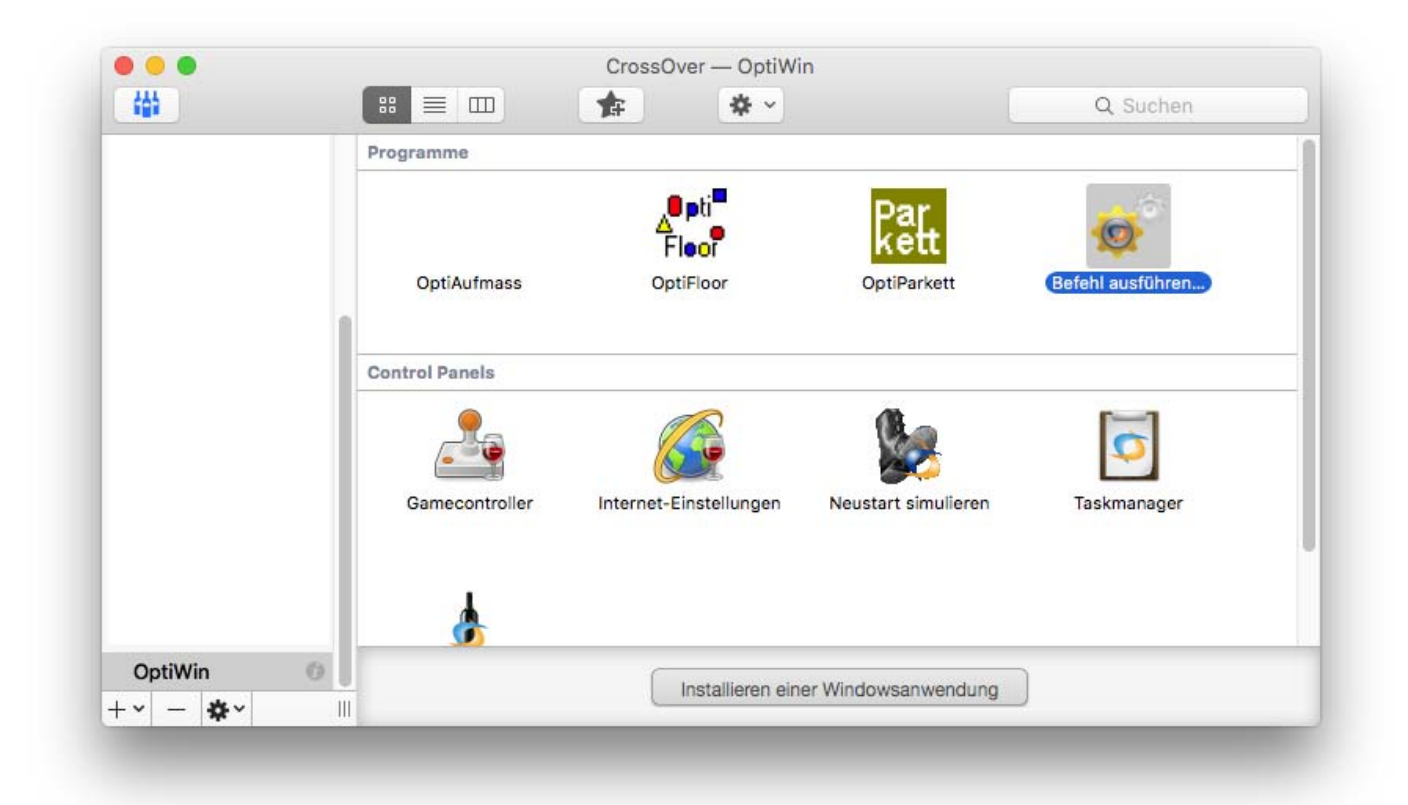

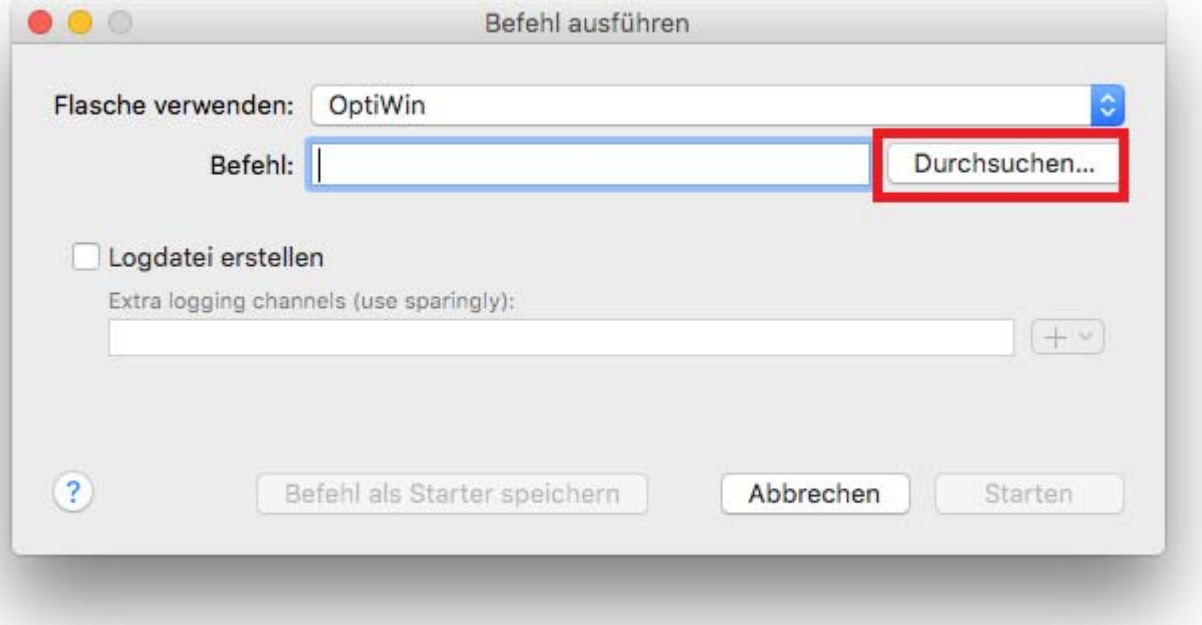

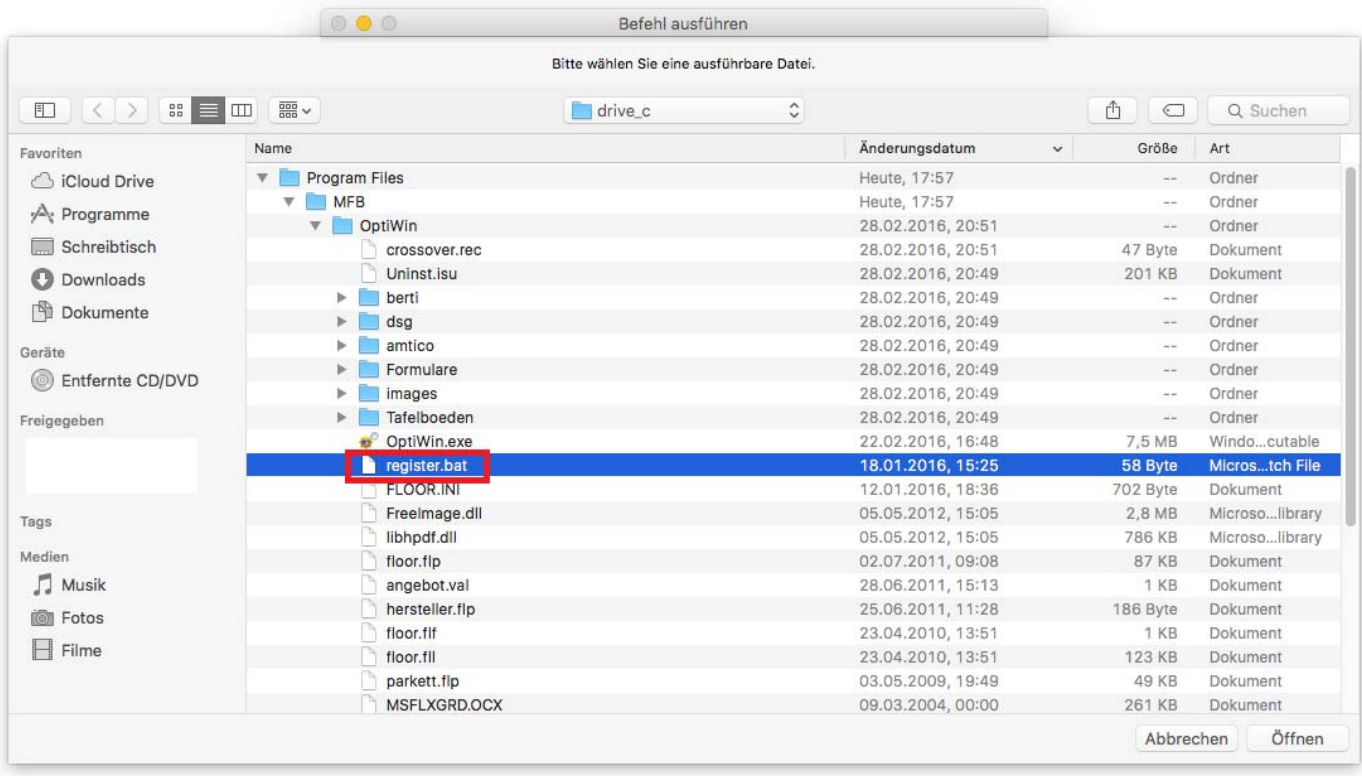

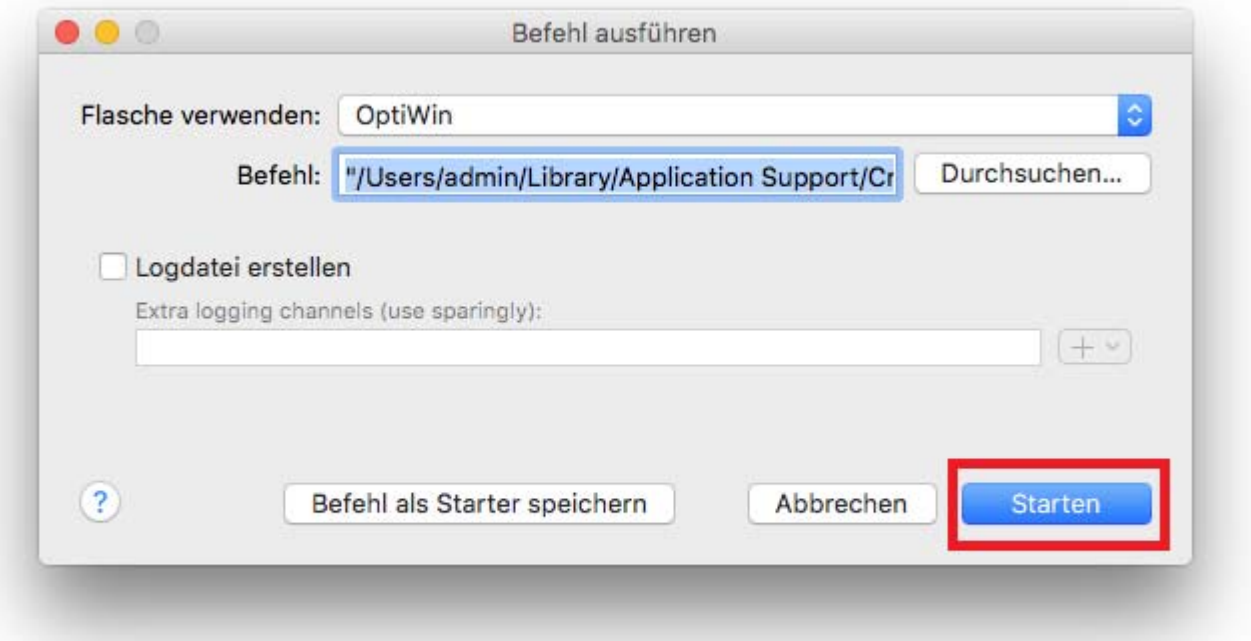